# CONTENTS

| INTRODUCTION                                       | 3  |
|----------------------------------------------------|----|
| Keyboard                                           |    |
| Direct function shortcuts Control and editing keys |    |
| Icons Menu                                         |    |
| POWER SUPPLY                                       | 7  |
| SETUP MAIN MENU                                    | 9  |
| 1. Password                                        | 10 |
| 2. Key Tone                                        |    |
| 3. Date Format                                     |    |
| 4. Time Format                                     |    |
| 5. Set Local Time                                  |    |
| 6. Alarm On/Off                                    |    |
| 7. Set Daily Alarm                                 |    |
| 8. Memory Used                                     |    |
| 9. Display Language                                | 17 |
| DICTIONARY                                         | 18 |
| General Dictionary Function                        | 18 |
| Advanced Word Recognition                          | 20 |
| Cross Search                                       | 21 |
| Spell-Checker Vector Ultima™                       | 22 |
| USER'S DICTIONARY                                  | 23 |
| IRREGULAR VERBS                                    | 25 |
| AMERICAN IDIOMS                                    | 26 |

| PHRASES                                                                | 27 |
|------------------------------------------------------------------------|----|
| PC - LINK                                                              | 29 |
| TELEPHONE DIRECTORY                                                    | 30 |
| MEMO                                                                   | 31 |
| SCHEDULE                                                               | 33 |
| CALENDAR                                                               | 35 |
| TIME Home Time World Time                                              | 36 |
| ANNIVERSARY                                                            | 38 |
| CALCULATOR                                                             | 39 |
| ACCOUNT MANAGER                                                        | 40 |
| METRIC AND CURRENCY CONVERSION  Metric Conversion  Currency Conversion | 42 |
| GAMES Master Mind Hangman                                              | 46 |
| DATA DELETION                                                          | 48 |
| AUTOMATIC SHUT-OFF                                                     | 48 |

## INTRODUCTION

User's Guide

Congratulations on purchasing the English-Turkish Electronic Dictionary & Business Organizer Language Teacher® ET200D. This extraordinary language assistant is loaded with such features as:

- Main vocabulary of over 450,000 words, including general words and idioms, medical, technical, legal, business terms, as well as slang and general expressions
- 128K bilingual business organizer comprising Telephone Directory, Schedule, Memo, and Anniversary List
- New words recording function for dictionary expansion
- Instant reverse translation
- Vector Ultima™ spell-checking system
- Advanced word recognition system
- 200 most popular American idioms
- English irregular verbs
- Over 1000 topically arranged phrases
- Game center
- PC-Link for data exchange with PC
- Account manager
- Calendar

- Currency and Metric conversion
- Home and World Time
- Calculator

Enjoy your Language Teacher® ET200D and make it your personal travel and business guide.

As continuous efforts are maid by the manufacturer to improve quality and performance of the Language Teacher® products, some characteristics or the design of the actual device you purchased may slightly differ from their description in this manual.

## Keyboard

The standard American QWERTY keyboard layout enhanced with additional Turkish letters allows you to enter any word just in seconds.

English and Turkish character sets and a numeric layout can be switched between in repeating sequence by pressing the + key. In the main dictionary, however, the input language selection is handled automatically to comply with the current source language, and the key is disabled.

To access Turkish accented letters, as well as hyphen, period, and apostrophe, press and release ↑ prior to using the corresponding key.

An additional symbols set is available through pressing  $\uparrow$ +SYMB. Use  $\land \lor$  to see more symbols. Press the indicated number key to insert a selected symbol.

#### Direct function shortcuts

Main Dictionary

Home and World Time

User's Guide

Calculator

😮 🥯 Phrases

Telephone Directory

Setup Main Menu

VERB Irregular Verbs

IDIOM American Idioms

### Control and editing keys

∧ ∨ Page by screenful

SPELLER Check spelling in main dictionary

**◄►** Move cursor

▼ ▲ Move cursor / scroll lines

DEL Delete character or record

Switch English / Turkish / numeric

**↑**+ **△** Start a new line

↑+▼ Toggle Insert / Overwrite

↑+ ► Enable record editing

**↑**+SYMB. Show symbols (∨∧ for more)

I\_I Enter space

ESC Close or clear screen

Computational symbols and operations are available when using the *Calculator* function.

#### Icons Menu

The Language Teacher® ET200D features a new start-up interface with functional icons, which visually organize and facilitate access to the dictionary's

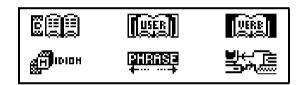

multiple sections.

The *Icons Menu* appears after system initialization or whenever you exit a section by pressing the ESC key. The upper portion of the *Icons Menu* includes, from left to right, top to bottom: *Dictionary, User's Dictionary, Irregular Verbs, Idioms, Phrases, PC-Link.* 

Page down to reveal the middle screen, which contains the following icons: *Telephone Directory, Memo, Schedule, Calendar, Home and World Time, Anniversary.* 

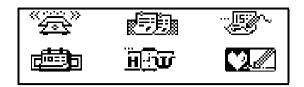

The bottom set of icons represents the sections Calculator, Account Manager, Metric and Currency Conversion, Game, Data Deletion, Setup Main

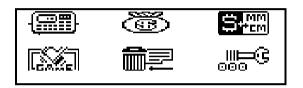

#### Menu:

Use the ∧ ∨ ◀▶ ▼ ▲ keys to move between the *Icons Menu* screens. Use the arrow keys to highlight icons of the displayed *Menu* portion. Press ↓ to open the section whose icon is highlighted.

## **POWER SUPPLY**

The Language Teacher® ET200D is powered by two main CR2032 batteries and a CR1220 memory backup battery.

◆ Note: After purchasing the Language Teacher® ET200D install the main batteries (included) as described below.

When the batteries become weak, a warning message will be displayed. In order to prevent a complete discharge of batteries and possible loss of

data in RAM, replace the whole set of main batteries promptly. Do not mix old and new batteries.

- Press the ON/OFF key to turn the unit off.
- Remove the battery compartment cover by sliding it away from the unit.
- Use a small screwdriver to remove the metallic brace that holds batteries in place.
- Take out the old batteries and put in new ones.
- ♦ Note: Make sure to place both batteries so that the plus signs (+) are on top.
- Secure the batteries in place with the metallic brace.
- Put back the battery compartment cover by sliding it toward the unit. Make sure the cover sits in place properly.
- ♦ Note: You have 2 minutes to replace the batteries without risk of losing data stored in RAM. Do not exceed the 2 min. limit! Neither manufacturer nor dealer may be held responsible for the loss of user's data.
- ◆ Note: Never try to remove batteries from the translator when the power is on. This can seriously damage the device. If you experience difficulty turning the unit off, press the RESET button located on the back near the battery compartment cover to reinitialize the system.

During a system reset, press N at the prompt <CLEAR DATA? Y/N> or <ERROR! CLEAR? Y/N> to attempt preserving user's data and the customized system configuration. However, if RAM has been User's Guide

corrupted, or if you turn the dictionary on for the first time, you will have to press Y to reinitialize the system.

### **SETUP MAIN MENU**

For best results and to ensure that you can fully employ all of the Language Teacher® ET200D's diverse features, you have to familiarize yourself with options of the *Setup Main Menu*, which will allow you to adjust the device configuration to better suit your needs.

- Password
- Key Tone
- Date Format
- Time Format
- Set Local Time
- Alarm On/Off
- Set Daily Alarm
- Memory Used
- Display Language
- Note: All prompts and messages appear in English by default. To change the display language to Turkish, start the customization from option
   Display Language.

#### 1. Password

- Press ON/OFF to turn the translator on.
- Press the key on the keyboard or select the icon of the bottom *Icons Menu*.

## 1.PASSWORD

2.KEY TONE

3.DATE FORMAT

4.TIME FORMAT

> SET PASSWORD CLEAR PASSWORD

• Select Set Password to open the Password setup screen.

ENTER NEW PASSWORD: -

- Enter a password up to 8 characters long.
- Press 

   to save the password and return to the
   Password menu. A key sign will appear in the upper
   left-hand corner of the screen indicating that user's
   records are password-protected.

 Press ESC or to return to the Setup main menu.

 To change the password, re-open the Password menu and select the Set Password option.

ENTER OLD PASSWORD:

- Specify your password. If the input didn't match the current setting, the message Wrong Password will appear.
- Press ESC or to return to the Setup main menu.
- To delete the password, thus removing the data protection, re-open the *Password* menu and select the *Clear Password* option.
- Specify your password at the prompt. If the input didn't match the current setting, the message Wrong Password will appear.
- If the input matched the actual password, the key sign will disappear, and the display will return to the Password menu. User's records will no longer be password-protected.

## 2. Key Tone

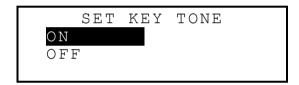

- This feature is designed to produce an audible signal every time you press a key on the keyboard of the Language Teacher®. The Key Tone is activated by the system's default.
- Press ▼ or ▲ to move the highlight bar to OFF or ON, respectively.

#### 3. Date Format

• On the Setup main menu, press the 3 key, or highlight the Date Format line and press 

to enter the Date Format setup.

User's Guide

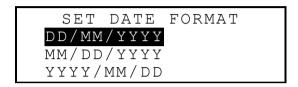

The day/month/year date format is chosen by default in the system.

- Use the ▼ ▲ keys to highlight a desired format.

#### 4. Time Format

 On the Setup main menu, press the 4 key, or highlight the Time Format line and press 

to enter the Time Format setup.

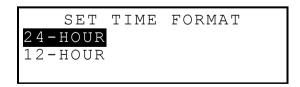

The 24-hour time format is chosen by default in the system.

- Use the ▼ ▲ keys to highlight the desired format.

#### 5. Set Local Time

On the Setup main menu, move the highlight bar to option 5 and press 

to display the home city selection screen.

ENTER FIRST LETTER
FOR CITY OR COUNTRY

CITY:\_ COUNTRY:

Select the field CITY or COUNTRY using the 
 keys, and type a letter. Names of a city and country
 first on the alphabetical list in the selected category,
 as well as date and time, will appear on the screen.
 For example:

MADRID, SPAIN 01/01/1999 (FR) 02:05:35 PM

 Use the ▼ ▲ keys to move through the alphabetical list of cities, or use ∧ ∨ to move by countries. Press ↓ to confirm your selection and display the date and time setup screen. User's Guide

model ET200D

<u>0</u>1/01/1999 08:06 AM

- Change values above the cursor by pressing appropriate number keys on the keyboard. Move the cursor with the arrow keys. If you prefer the 12-hour American time format, specify PM by pressing P or AM by pressing A in the last position.
- Press ESC or to return to the Setup menu.

#### 6. Alarm On/Off

 On the Setup main menu, move the highlight bar to option 6 and press 

 ↓ to enter the Alarm On/Off setup.

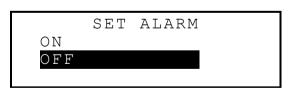

- Use the ▼ ▲ keys to turn the Alarm signal on or off.
   This setting affects both Schedule alarm and Daily Alarm.

bell sign is displayed on the right-hand side of the screen.

## 7. Set Daily Alarm

 On the Setup main menu, move the highlight bar to option 7 and press 

 ↓ to enter the Daily Alarm time setup.

SET DAILY ALARM

12:00 PM

- To set the alarm time, change values above the cursor by pressing the appropriate number keys on the keyboard. Move the cursor with the ◀► keys. If you prefer using the 12-hour American time format, specify PM by pressing P or AM by pressing A.

## 8. Memory Used

MEMORY USED 15.20%

User's Guide

Press ESC to return to the Setup main menu.

## 9. Display Language

On the Setup main menu, move the highlight bar to option 9.

> 6.SET ALARM DAILY ALARM .MEMORY USED .DISPLAY LANGUAGE

Press the 

key.

SET DISPLAY LANGUAGE ENGLISH

Highlight the TURKISH line and press ↓. The options names will change to Turkish.

> GÖRÜNTÜ DİLİ AYARLA İNGİLİZCE TÜRKÇE

## **DICTIONARY**

The Language Teacher® ET200D contains the most advanced English-Turkish and Turkish-English electronic dictionaries on the market. In order to fully utilize the potential of this dictionary carefully read this section of the User's Guide.

## General Dictionary Function

- Press the ON/OFF key to turn the dictionary on.
- Press the key on the keyboard or select the icon enter the main

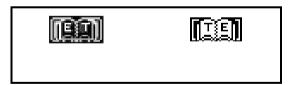

Dictionary menu.

Select a translation direction by moving the highlight bar to the corresponding icon, and press 4.

ENGLISH -> TURKISH

icon.

User's Guide

- ◆ **Note:** To reverse the translation direction, press ESC to exit to the *Dictionary* menu and select the opposite
- Using the keyboard enter the word you want to have translated.
- Note: To input Turkish accented characters on the Turkish>English dictionary's input screen, use ↑ before pressing the corresponding letter key.

Suppose you want to translate the English word CATCH into Turkish.

ENGLISH -> TURKISH

CATCH\_
CATCH

- Note: Use ↑+▼ to switch between the Insert and Overwrite input options, DEL to delete a character, ESC to clear the screen.

CATCH N ALDATMACA; YAKALAMA; TUTMA; AV; VOLİ;KÂR

 Press the ▼ key to see more translations of the word CATCH. To scroll back up, use ▲.

Words of the same spelling are contained within one entry. The translations are organized under appropriate part of speech abbreviations. Within a

part of speech, distinctive meanings are numbered, close synonyms are separated by commas.

Individual translations or meanings may include indicating material, for example: geographical labels in parentheses (AMERICAN), field labels in braces {ECONOMICS}, style and usage labels in square brackets [COLLOQUIAL], other sense-differentiating information in angle brackets <ANIMAL>.

- Press the ∨ or ∧ key to go to the alphabetically next or previous entry, respectively.
- ◆ To translate another word in the same dictionary, start typing, and the input screen appears automatically.
- ◆ Press ESC to return to the input screen."

## Advanced Word Recognition

Your Language Teacher® ET200D is equipped with an *Advanced Word Recognition* feature. While you are typing the word you want to translate, a word closest to it in spelling appears on the screen's bottom line. If the desired word appeared before you finished typing, press 

to see its translations.

• Start typing, for example, APPOINT in the English-Turkish dictionary. When you reach the letter O the word appears at the bottom.

ENGLISH -> TURKISH

APPO\_
APPOINT

Press \( \psi \) to display the translations.

APPOINT SAPTAMAK; KARARLAŞTIRMAK;

User's Guide

Proper usage of this function allows you to accelerate your work while translating larger texts.

#### Cross Search

Your Language Teacher® ET200D is equipped with a Cross Search function, which provides an instant reverse translation for all words in the main Dictionary.

Type, for example, APPOINT in the English-> translations.

> APPOINT 7.7 SAPTAMAK; KARARLAŞTIRMAK;

Press ▶ to highlight the first translation, then use any arrow key to highlight a word of your choice, for example:

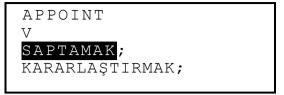

Press  $\downarrow$  for an instant reverse translation of the highlighted word:

> SAPTAMAK DETERMINE; ESTABLISH; STATE; ASSIGN; FIX

- To make another Cross Search, repeat steps 2 and 3. You may use this feature up to 10 times during one session.
- Note: Pressing ESC returns one step back in a series of reverse translations.

## Spell-Checker Vector Ultima™

The spelling checker Vector Ultima™ is one of the most advanced English proofing tools on the market. It comes in handy when you are unsure of a word's exact spelling.

Type, for example, RICIT for receipt.

ENGLISH -> TURKISH RICIT RICK

Press SPELLER. A list of suggestions is displayed on the screen.

User's Guide

### RACHITIC

RECEIPT

- Press the ▼ key to move the highlight bar to the word RECEIPT.
- Press the  $\downarrow$  key to display the translations.

RECEIPT MAKBUZ RECEPT:

**Note:** If the spelling checker is unable to suggest alternative words, the message ENTRY NOT FOUND will be shown.

### **USER'S DICTIONARY**

The Language Teacher® ET200D allows you to create your own vocabulary which automatically links to the main dictionary.

Select the icon on the top Icons Menu to enter the User's Dictionary menu.

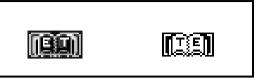

- Select a translation direction by highlighting the corresponding icon and pressing A.
- Note: If a Password has been set up in the Setup main menu, you will be prompted to enter the valid password.

T:

- Fill out the record, using the ◀▶ keys to move the cursor within a line, the ▼ ▲ keys to alternate between English and Turkish lines (you may also press \( \prescript{1} \) to move to the lower line). See section Keyboard p.4 for editing instructions and control keys assignments. Press  $\displays \displays \displ$ save the record.
- **Note:** The input language is adjusted automatically.
- List existing records with the  $\wedge\vee$  keys.
- To change an existing record, press SHIFT+▶.
- To open a new record template while an existing record is being displayed in the viewing mode, press ESC.

- ◆ Note: If you press ESC after editing, you will be prompted to decide whether the new record or changes to an old record are to be saved.
- To delete a record, press DEL and confirm the displayed prompt.
- To open a *User's Dictionary* record from the main *Dictionary*, enter your record's headword in full on the input screen of the appropriate main *Dictionary*, and press 

  .

## **IRREGULAR VERBS**

All commonly used English irregular verbs are stored in the Language Teacher® ET200D's *Irregular Verbs* directory in the alphabetical order.

• Select the icon is on the top *Icons Menu* to open the input screen of the *Irregular Verbs* section.

VERBS —

 Start typing the verb whose basic forms and a Turkish translation you want to see.

> VERBS FORG\_ FORGET

> FORGOTTEN UNUTMAK

- Use the ∨ and ∧ keys to page through records.
- Use the ▼ and ▲ keys to scroll a record, if necessary.

You may use the *Cross Search* feature to display the main dictionary entries for both English and Hungarian verbs. Refer to the *Dictionary* section for details.

## **AMERICAN IDIOMS**

Over 200 popular American idioms and their Turkish equivalents or translations are included in the Language Teacher® ET200D's *Idioms* directory. The idioms are listed in the alphabetical order.

 Select the icon from on the top Icons Menu to open the input screen of the Idioms section.

> IDIOMS -

model ET200D

Start typing an idiom, for example:

IDIOMS

SK\_
SKELETON IN THE CLOS

User's Guide

> SKELETON IN THE CLOSET BÜYÜK SIR; UTANILACAK SIR; AiLE

- Use the ∨ and ∧ keys to page through records.
- Use the ▼ and ▲ keys to scroll a record, if necessary.

You may use the *Cross Search* feature to display the main dictionary entries for both English and Turkish words. Refer to the *Dictionary* section for details.

### **PHRASES**

There are over 1000 conversational phrases stored in the Language Teacher® ET200D's memory. For your convenience, they have been divided into topical categories listed below:

1. Conversation

7. Communication

2. Traveling

8. At the Bank

3. Hotel

9. Transport

4. In the restaurant

10. Health

5. Shopping

11. Beauty Care

6. Sightseeing

12. Call for Police

• Press the wey on the keyboard or select the icon here. on the top *Icons Menu* to open the *Phrases* menu.

#### 1.CONVERSATION

2.TRAVELING

3.HOTEL

4.IN THE RESTAURANT

#### 4A.RESERVATION

4B.ORDERING FOOD

4C.SERVICE

4D.PAYMENT

- Select an episode.
- Use the ∨ and ∧ keys to list phrases up and down.
- Use the ▼ and ▲ keys for scrolling.

You may use the *Cross Search* feature to display the main dictionary entries for both English and Turkish words. Refer to the *Dictionary* section for details.

### PC - LINK

Using the Language Teacher® PC-Link cable (to be purchased separately) and the LT *ET200Dlink* software, you may transfer data from the organizer sections of your Language Teacher® *ET200D* to a personal computer and back.

- Connect the unit to a PC by the optionally supplied cable.
- Select the icon on the top *Icons Menu* to open the menu of the *PC-Link* section.

#### 1.PERSONAL TELEPHONE

2.BUSINESS TELEPHONE

3.SCHEDULE

4.MEMORANDUM

Select a section for data transfer, for example:

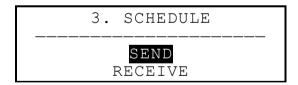

- Select a transfer mode: Send or Receive.
- Start the ET200Dlink application on the PC and choose the transfer mode complementing the unit's transfer mode.
- Start the receiving device first, then the sending one.

 If the communication was successful, number of bytes transferred will be reported by the ET200Dlink program.

### **TELEPHONE DIRECTORY**

You may store names, telephone numbers, and addresses in the *Telephone Directory* in English and Turkish languages, view, delete, edit entries, and

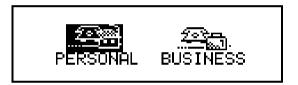

lock them with your password.

- Press the key on the keyboard or select the icon on the middle *Icons Menu* to open the *Telephone Directory*.
- Using the ► or ◄ key highlight one of the icons representing parts of the *Telephone Directory*, e.g.
   PERSONAL, and press ↓. A new record template opens automatically.
- Note: If a Password has been set up in the Setup main menu, you will be prompted to enter the current password.

NAME: TEL.: FAX: E-MAIL:

LanguageTeacher ®

- Fill out the record, using the ◀▶ keys to move the cursor within a line, the ▼ ▲ keys to change lines (↓ to move to the lower line). See section Keyboard p.4 for editing instructions and control keys assignments. Press \( \press \) while on the bottom line to save the record.
- **Note:** You may enter information in the English or Turkish language. To switch between them and a numeric layout in sequence, press the + key.
- List existing records with the  $\land\lor$  keys.
- To change an existing record, press SHIFT+▶.
- To open a new record while an existing record is being displayed in the viewing mode, press ESC.
- **Note:** If you press ESC after editing, you will be prompted to decide whether the new record or changes to an old record are to be saved.
- To delete a record, press DEL and confirm the displayed prompt.

#### **MEMO**

Section *Memo* of your Language Teacher® *ET200D* provides you with a handy storage for short notes and messages.

Select the icon on the middle *Icons Menu* to open a new *Memo* record template.

• Note: If a Password has been set up in the Setup main menu, you will be prompted to enter the current password.

> TITLE: CONTENT:

- Fill out the record, using the **◄** keys to move the cursor within a line, the ▼ ▲ keys to change between Title and Content (or press  $\downarrow$  to move to the lower line). See section Keyboard p.4 for editing instructions and control keys assignments. Press 4 on the Content line to save the record.
- Note: You may enter information in the English or Turkish language. To switch between them and a numeric layout in sequence, press the + key.
- List existing records with the  $\wedge \vee$  keys.
- To change an existing record, press SHIFT+▶.
- To open a new record while an existing record is being displayed in the viewing mode, press ESC.
- Note: If you press ESC after editing, you will be prompted to decide whether the new record or changes to an old record are to be saved.
- To delete a record, press DEL and confirm the displayed prompt.

### **SCHEDULE**

You can effectively plan out your time using the Schedule section of your Language Teacher® ET200D. You may enter records in English and Hungarian, edit, search, or delete them.

- Select the icon on the middle *Icons Menu* to open a new Schedule record template.
- **Note:** If a *Password* has been set up in the *Setup* main menu, you will be prompted to enter the current password.

**DATE:** 01/01/1999

**START TIME:** 08:26A

**END TIME:** 08:26A

AFFAIR:

- **Note:** The first two lines show the current date and the current time in the format customized in the Setup menu. Should you need to change the format, go to the Setup menu and make the required modifications.
- Press ▼ or ↓ to move to the next line when creating a record with today's date. Otherwise, type a new date with the number keys, using the ◀▶ keys if needed to move the cursor.
- Specify the starting and ending time of the affair on the second and third line, respectively. In the 12-hour format the letter A stands for AM. P for PM.
- **Note:** Use the **▼ △** keys if necessary to move to the

next line). If date or time specified is invalid, the record will not be saved.

- Fill out the *Affair* line, using the ◀▶ keys to move the cursor within the line. See section Keyboard p.4 for editing instructions and control keys assignments.
- On the last line *Alarm* indicate by entering Y or N whether an audible signal should announce the start time of the affair. In order for this to happen, both the Schedule signal and the general Alarm (option 6 of the Setup main menu) must be turned on.
- Press \( \press \) on the \( Alarm \) line to save the record.
- Note: You may enter information in the English or Turkish language. To switch between them and a numeric layout in sequence, press the + key.
- List existing records with the  $\wedge\vee$  keys.
- To change an existing record, press SHIFT+▶.
- To open a new record while an existing record is being displayed in the viewing mode, press ESC.
- Note: If you press ESC after editing, you will be prompted to decide whether the new record or changes to an old record are to be saved.
- To delete a record, press DEL and confirm the displayed prompt.
- ♦ **Note:** You can use the *Calendar* section (see p.34) to open existing Schedule records, dates of which are marked on the Calendar with an apostrophe.

### **CALENDAR**

The *Calendar* gives you a convenient way to search and open the *Schedule* and *Anniversary* records.

• Select the icon on the middle *Icons Menu* to enter the *Calendar* screen.

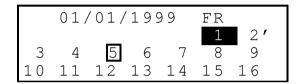

 Note: The Calendar opens on the current date shown in the upper left-hand corner of the screen. The date format depends on the option chosen in the Setup main menu.

Dates of existing *Schedule* and *Anniversary* records are apostrophized or framed, respectively.

- Move by date using the ◀▶▼ ▲ keys. Move by months with the ∧∨ keys.
- To open either a Schedule or an Anniversary record, the date of which is marked on the Calendar, highlight this date and press 

  .
- Note: If the selected date applies to both Schedule and Anniversary, an intermediate menu will be shown:

ANNIVERSARY SCHEDULE 

### TIME

• Press the key on the keyboard or select the icon

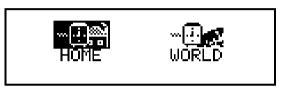

in the middle *Icons Menu* 

#### Home Time

● Select HOME on the *Time* menu.

NEW YORK, USA 01/01/1999 (FR) 08:25:36

◆ Note: New York, USA is chosen by default. Should you need to select another city, or modify the date and time or their display format, go to the Setup main menu and make the required changes.

### World Time

Select works on the Time menu. The following prompt will be displayed:

ENTER FIRST LETTER
FOR CITY OR COUNTRY

CITY:\_ COUNTRY:

Select the field CITY or COUNTRY with the ◀▶
keys and specify a letter. Names of the city and
country first on the alphabetical list in the selected
category, as well as date and time, will appear on the
screen. For example, type 'P' for city.

P.MORESBY, P.Y.GUINEA 01/01/1999 (FR) 13:19:02

 Use the ▼ ▲ keys to move through the alphabetical list of cities, ∧ ∨ to move by countries. For example,

> PARIS, FRANCE 01/01/1999(FR) 06:19:22

press ▼ once to reach Paris, France:

### **ANNIVERSARY**

In the *Anniversary* section of your Language Teacher ® *ET200D* you can conveniently store information on birthdays, various commemorative dates and other recurrent events.

- Select the icon on the middle *Icons Menu* to open a new *Anniversary* record template.
- ◆ Note: If a Password has been set up in the Setup main menu, you will be prompted to enter the current password.

**DATE :** 01/01 **CONTENT:** 

- ◆ Note: The first line shows the current date in the format selected in the Setup menu. Should you need to change the format, go to the Setup menu and make the required modifications.
- Press ▼ or → to move to the next line when creating a record with today's date. Otherwise, type a new date with the number keys, using the ◀▶ keys if needed to move the cursor.
- Note: If date specified is invalid, the record will not be saved.

• *Note:* You may enter information in the English or Turkish language. To switch between them and a numeric layout in sequence, press the + key.

User's Guide

- List existing records with the  $\wedge \vee$  keys.
- To change an existing record, press SHIFT+▶.
- To open a new record while an existing record is being displayed in the viewing mode, press ESC.
- **Note:** If you press ESC after editing, you will be prompted to decide whether the new record or changes to an old record are to be saved.
- To delete a record, press DEL and confirm the displayed prompt.
- **Note:** You can use the *Calendar* section (see p.34) to open existing Anniversary records, dates of which are framed on the Calendar.

### **CALCULATOR**

The Calculator is one of the Language Teacher® ET200D's features designed for your convenience.

Press the key on the keyboard or select the icon

CALCULATOR

on the bottom *Icons Menu*.

### **ACCOUNT MANAGER**

The *Account Manager* section of the Language Teacher® ET200D allows you to keep track of your banking transactions.

Select the icon on the bottom *Icons Menu* to enter the Account Manager.

> ACCOUNT MANAGER ACCOUNT DEPOSIT WITHDRAWAL

- Using the ▼ ▲ highlight one of the options: *Account*, open a new record template.
- Note: If a Password has been set up in the Setup main menu, you will be prompted to enter the current password.
- Enter data using the **◄▶** keys to move the cursor within a line, the ▼ ▲ keys to change lines (↓ to move to the next line). See section Keyboard p.4 for editing instructions and control keys assignments. Press \( \) while on the bottom line to save the record.
- In the *Date* line of any record press ▼ to move to the next line when creating a record with today's date.

Otherwise, type a new date with the number keys using the **◄**▶ keys if needed to move the cursor.

User's Guide

- **Note:** If date specified is invalid, the record will not be saved.
- Specify an account number when filling out lines A/C No. Fr. A/C. To A/C.
- Note: If an account number line is left empty or refers to an invalid account (or, in the Account option, if numbers are duplicated), the record will not be saved.
- Amount refers to money sums used to calculate the current account balance in the option Balance of the Account Manager menu. A withdrawal up to the negative balance over specified Credit Limit will generate a warning message.
- Lines Owner. Details are for reference and can be filled out as needed.
- **Note:** You may enter information in the English or Turkish language. To switch between them and a numeric layout in sequence, press the + key.
- List existing records with the  $\land\lor$  keys.
- To change an existing record, press SHIFT+▶.
- To open a new record while an existing record is being displayed in the viewing mode, press ESC.
- **Note:** If you press ESC after editing, you will be prompted to decide whether the new record or changes to an old record are to be saved.

- To delete a record, press DEL and confirm the displayed prompt.
- To inquire on the current balances of existing accounts, open the last menu option Balance.

**A/C NO.:** 344 756 883 **\$:** 3550. **A/C NO.:** 993 745 876 -6.30

# **METRIC AND CURRENCY CONVERSION**

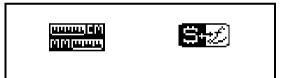

Select the icon select on the bottom Icons Menu to open the Metric and Currency Conversion menu.

#### **Metric Conversion**

With your Language Teacher® EHu200D you may easily convert measurements from the American system into the metric system commonly used in Europe and vice versa.

Select the icon minimum to enter the Metric Conversion section.

User's Guide

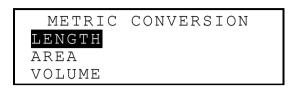

Use the ▼ ▲ keys to highlight an option, e.g. *Length*, and press ↓:

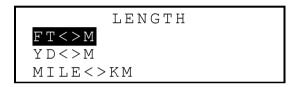

Select a unit pair, for example, yard<>meter

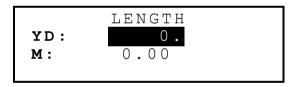

- Choose a source measurement unit, moving the highlight bar with the ▼ ▲ keys.
- Enter a numeric value in the highlighted field. Its equivalent will be calculated instantly and shown on the other line.
- Use ESC to return to the previous screen.

# **Currency Conversion**

The Currency Conversion function built into your Language Teacher® ET200D allows you to instantly convert amounts in 12 currencies.

Select the icon to enter the Currency Conversion section.

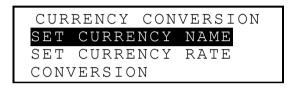

To change or add a currency label, select the option Set Currency Name.

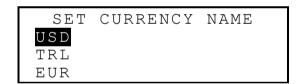

- Highlight a pre-specified currency abbreviation or one of reserve lines at the bottom (marked \* \* \*) and press ₄.
- Repeat the procedure if necessary.
- Press ESC to return to the Currency Conversion menu.
- Select the option Set Currency Rate.

SET CURRENCY RATE USD 1.000 TRL 1.000 1.000 EUR

To specify a rate for a currency, highlight the corresponding line using the ▼ ▲ keys and press ↓, for example:

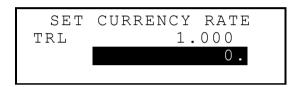

- Type in an exchange rate based, for example, on the US dollar (the rate of which has to remain at 1.000), pressing the  $\downarrow$  key to save the value.
- Specify exchange rates for other currencies.
- Press ESC to return to the Currency Conversion menu.
- Select the option *Conversion*.
- Highlight a currency name using the ▼ ▲ keys and press ↓.
- Enter an amount for conversion and press  $\d \d$  to see equivalents in other currencies.

### **GAMES**

The Language Teacher® ET200D features a number guessing game Master Mind and a learning game Hangman, which improves your spelling skills and

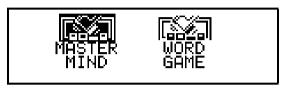

enhances your personal vocabulary

Select the icon and on the bottom Icons Menu to open the Games menu.

### Master Mind

- On the *Games* menu, select the icon MRTER to enter the Master Mind menu.
- Choose a difficulty level. On the high level the number may contain repeated digits.

You have 12 attempts to guess a four-digit number.

Type in a number and touch ↓ to see the result of the guess on the right-hand side of the screen.

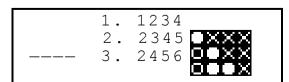

A solid circle means that one of the digits you entered is present in the number but occupies another position. A ring indicates the presence of a correctly guessed digit in its proper position.

If you succeed or use up all tries, a corresponding message will be shown.

## Hangman

On the Games menu, select the icon to start the

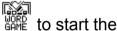

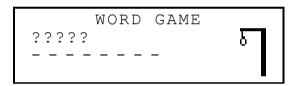

Hangman Word Game.

Enter letters trying to guess the word. The correctly guessed letters appear in place of guestion marks in their actual positions in the word. The missed letters are shown for reference on the dash line. An element is added to the picture at right with every nonrepeated missed letter.

When the game ends, the message Congratulation! or You lost!, depending on the outcome, appears on the screen for a second. If you could not guess the word, the translation of the word is also displayed. Press ESC to start a new game.

### DATA DELETION

Using the *Data Deletion* function of the Language Teacher® ET200D you can free up the memory by deleting user's data from selected organizer sections.

Select the icon and on the bottom Icons Menu to enter the Data Deletion menu.

#### PERSONAL TELEPHONE

BUSINESS TELEPHONE ANNIVERSARY SCHEDULE

Select an option and confirm the displayed prompt.

#### **AUTOMATIC SHUT-OFF**

In order to conserve the power of batteries, the Language Teacher® ET200D automatically shuts the power off if none of the keys has been pressed for five minutes.